1. Download SecureW2 client and then install it.

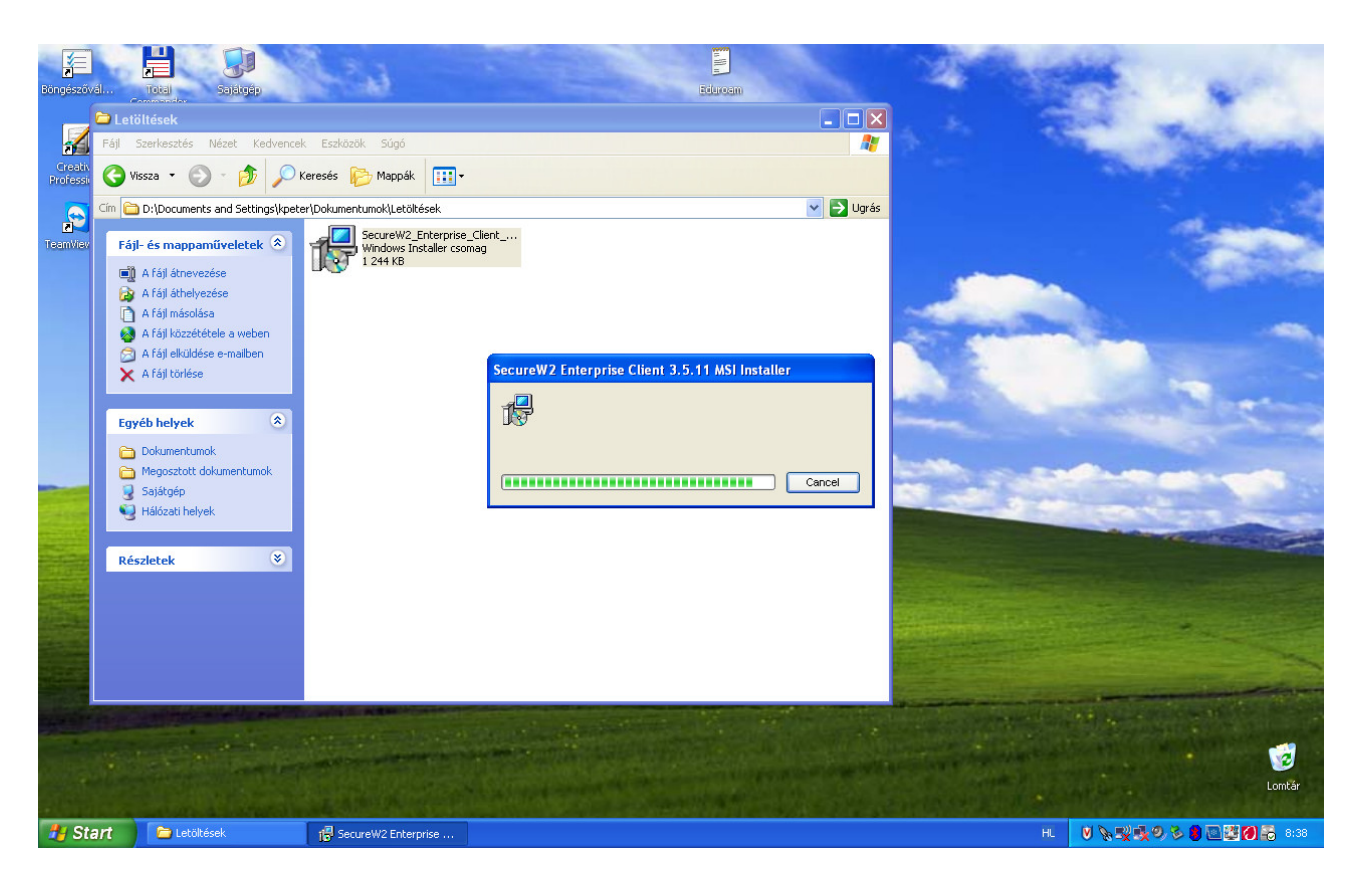

2. After reset, go to "Vezeték nélküli hálózati kapcsolatok" (Wireless network connections) and choose "speciális beállítások módosítása" (Change special settings).

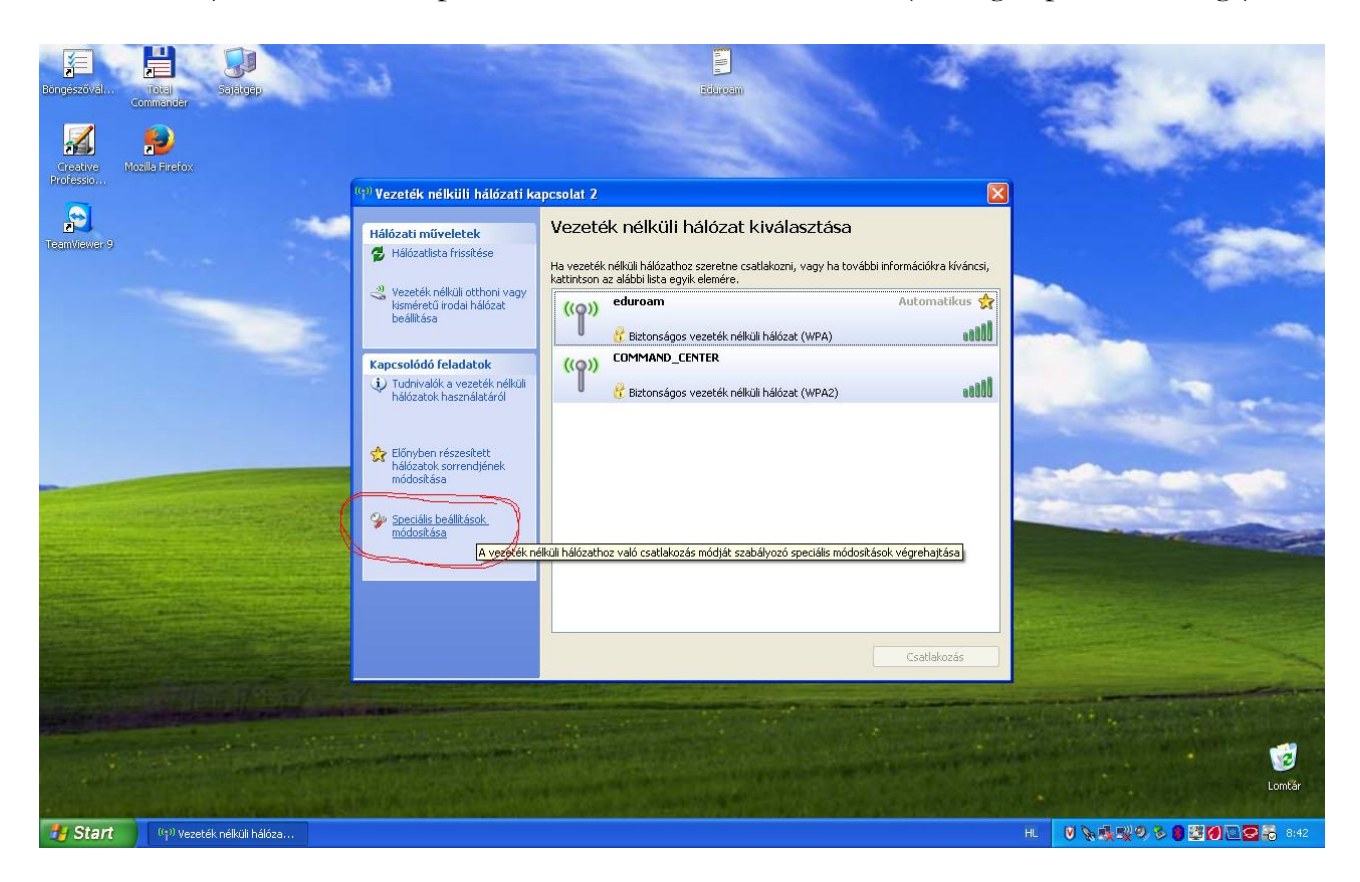

3. Click on flap **vezeték nélküli hálózat (wireless network),** then click on button **hozzáadás (adding)**. Settings here depend on what is used in the given institution. To SSID, you should write **eduroam**. In NSZL, we use **WPA** authentication and **TKIP** data encryption, so after setting, you should click on **Hitelesítés (Authentication)**.

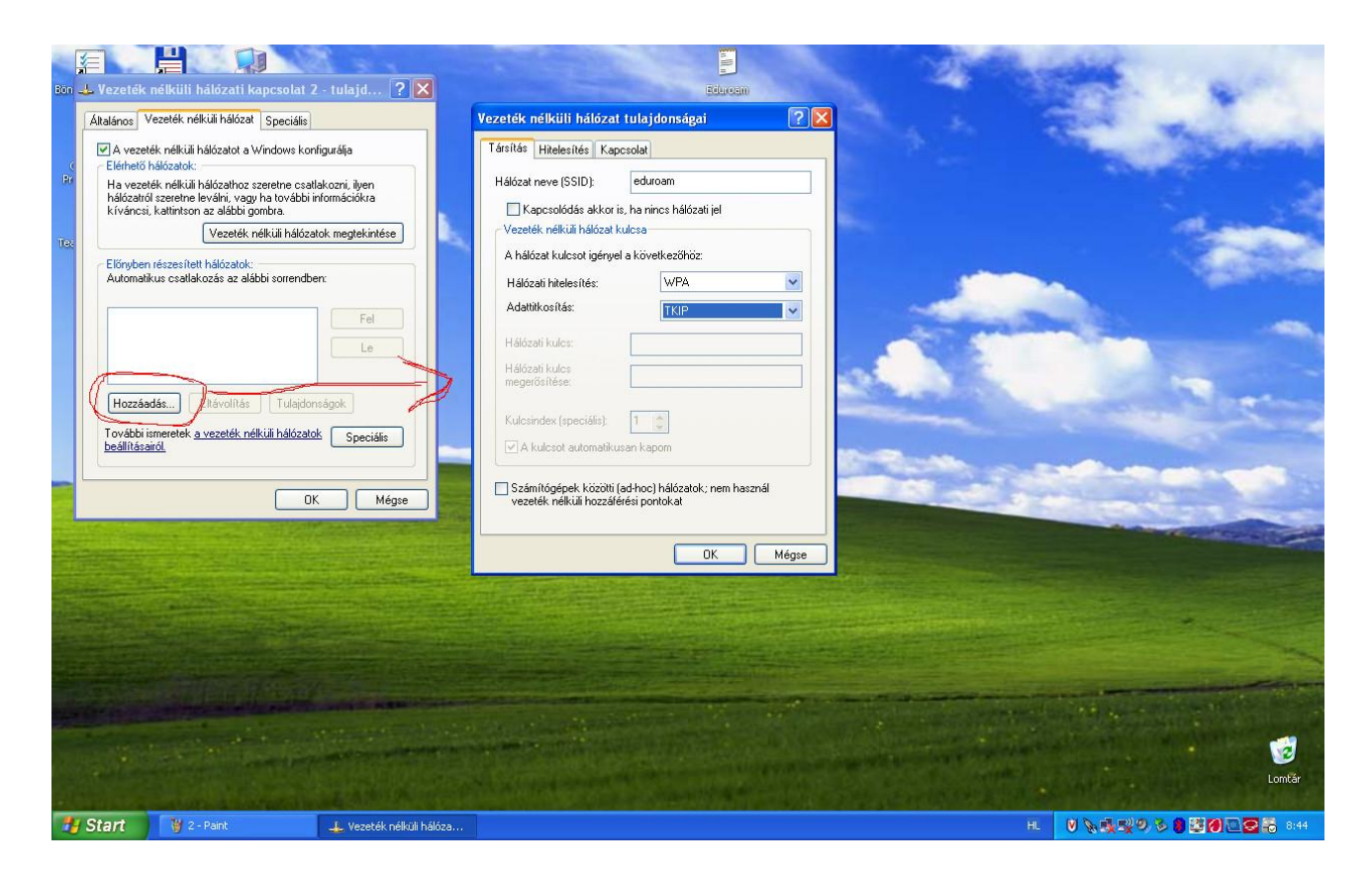

4. On the authentication flap, you should set EAP-type to **SecureW2 EAP-TTLS** and then click on button **tulajdonságok (properties)**. Undo 'select' from section **Hitelesítse a számítógépet, ha a számítógép információi rendelkezésre állnak (Authenticate the computer if information on the computer are available)**.

![](_page_2_Picture_39.jpeg)

5. At the Profile section, if there is anything else apart from default in the drop-down menu, delete it and click on button **Configure** at **DEFAULT**.

At section Connection, tick **Use alternate outer identity** and select **Use anonymous outer identity**.

![](_page_2_Picture_40.jpeg)

6. At section Certificate, remove tick at **Verify server certificate** section.

![](_page_3_Picture_0.jpeg)

7. At section Authentication, set **Select authentication method** to **PAP**.

![](_page_3_Picture_71.jpeg)

8. If you want the system to ask for your username and password on connection, please, put a tick to section **Prompt user for credentials** at User Account. You can also

provide these parameters here, so that the program should not ask for it every time you connect.

![](_page_4_Picture_56.jpeg)

9. Put an **OK** to all windows and connect to eduroam network.

![](_page_4_Picture_3.jpeg)

10. If no username and password have been given at SecureW2 settings, then you have to do it now, by clicking on an information bubble. If you have already given the username and password, you can skip the next step.

![](_page_5_Figure_1.jpeg)

11. Give your eduroam username and password and click on OK.

![](_page_6_Picture_41.jpeg)

12. If everything went well, you are now connected to Eduroam network.

![](_page_6_Picture_2.jpeg)